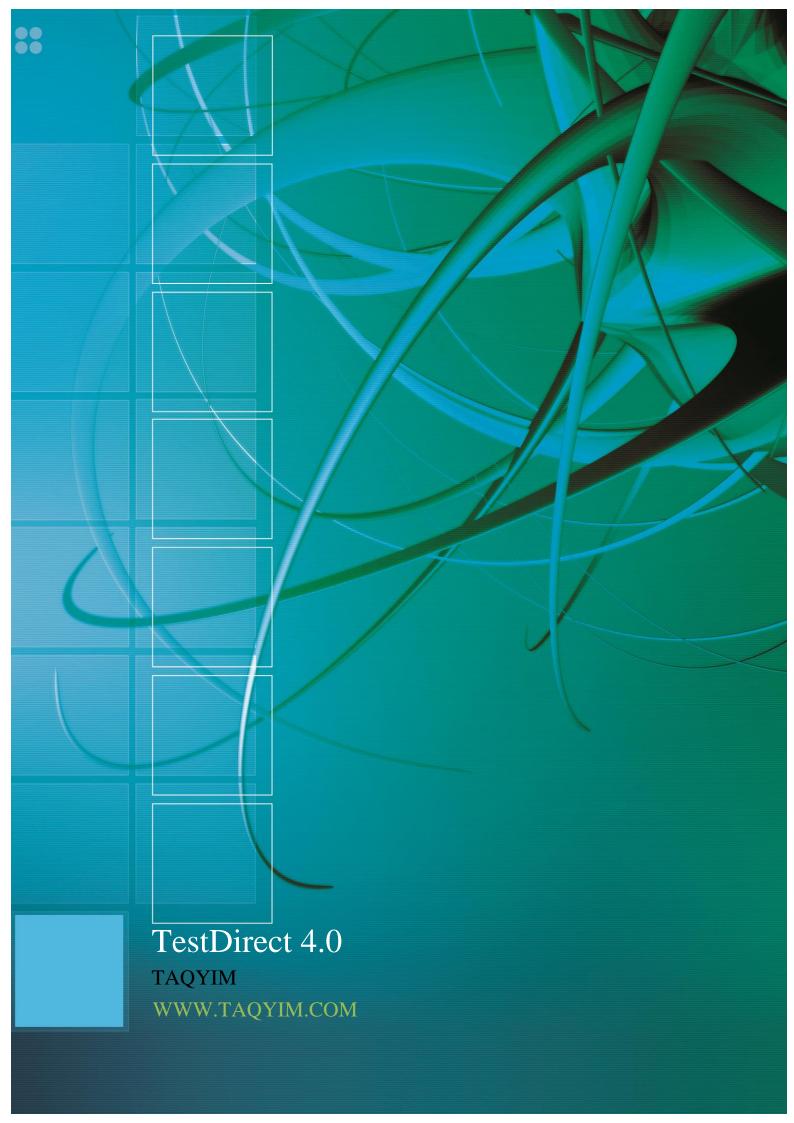

# **Table of Contents**

| Table of Collisions                                   |    |
|-------------------------------------------------------|----|
| Login Page                                            | 3  |
| 1. Administrator                                      | 3  |
| A. To login as an administrator:                      | 3  |
| 2. Candidates                                         | 4  |
| A. To login using a ticket number:                    | 4  |
| B. To login using a login id and password:            | 5  |
| Main Menu                                             | 6  |
| 1. Home                                               | 6  |
| A. Four accordion menus:                              | 6  |
| B. Quick Search                                       | 7  |
| C. ASK TAQYIM                                         | 7  |
| 2. Tickets                                            | 8  |
| A. Generate                                           | 8  |
| B. Active Tickets                                     | 10 |
| 3. Candidate Management                               | 11 |
| 4. Search                                             | 13 |
| A. Test                                               | 13 |
| B. Result                                             | 14 |
| C. Personality Trait                                  | 16 |
| D. Job Fit (under development)                        | 16 |
| E. Sales Trait                                        | 17 |
| F. Advanced Search                                    | 18 |
| 5. Add-ons                                            | 19 |
| 6. Job Fit                                            | 20 |
| 7. Who's Online                                       | 21 |
| 8. Account                                            | 22 |
| A. Default Settings                                   | 22 |
| B. Default Tests Time                                 | 23 |
| C. Change Password                                    | 23 |
| D. Account Information                                | 24 |
| E. Logout                                             | 24 |
| Search Results Page:                                  | 25 |
| 1. Results (PDF)                                      | 25 |
| 2. Login List                                         | 25 |
| 3. Job Fit                                            | 25 |
| 4. Results (Excel)                                    | 25 |
| 5. Assign                                             | 26 |
| 6. Move                                               | 27 |
| Using a ticket to access assigned tests:              | 28 |
| Using Login ID and Password to access assigned tests: | 28 |
| Important Notes:                                      | 30 |

Version: 4.0

System Type: Online

Programming Language: Java

Browser supported: Firefox version 4.0 or later

URL: <a href="https://www.testdirect.net/TestDirect/login/index.jsp">www.testdirect.net/TestDirect/login/index.jsp</a> (T and D letters in TestDirect must be capital letters).

# **Login Page**

#### 1. Administrator

An account on TestDirect 4.0 will be created for each client.

Clients can login through "Administrator".

Only one session is permitted. If another session was detected, the old one will be terminated immediately. Idle time before automated logout is 20 minutes.

After three failure attempts of entering the password, the account is deactivated, and the password needs to be reset. In order to do that, you need to contact TAQYIM.

## A. To login as an administrator:

- I. Type in your Login ID in the "Login ID" field.
- II. Type in your Password in the "Password" field.
- III. Click on "Login" button.

Note: Enter is disabled; left click with your mouse on login.

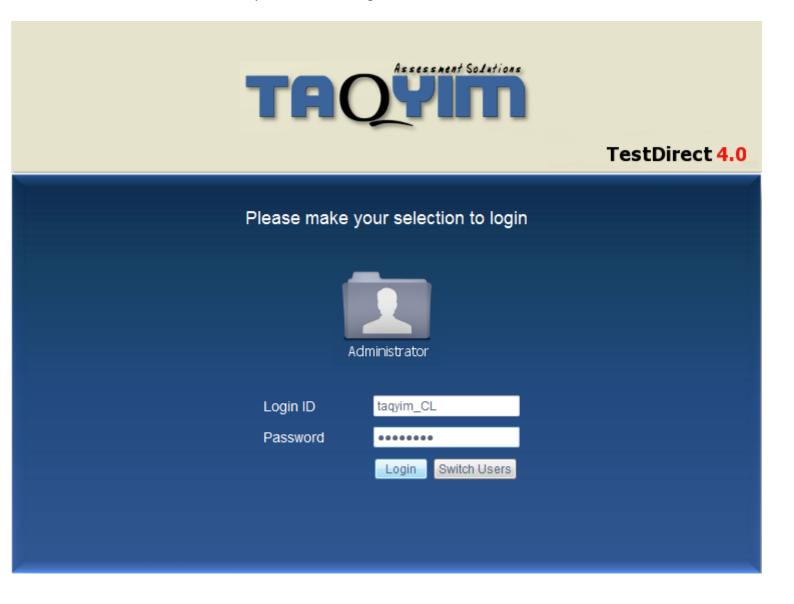

#### 2. Candidates

A candidate can either sign in using a ticket number in case of no record on the system (registering new candidate), or using a login id and password in case of already having an account on the system. Both ticket numbers and login credentials for candidates are provided by the administrator.

Idle time before automated logout is 20 minutes.

Multiple logins using either a ticket or a login id and password cannot be performed.

Any ticket number or assigned test is only valid during the validity period assigned. Any invalid ticket number or assigned test will be terminated once the assigned ticket/test validity period is over.

If a candidate timed out on any test, it will move to the next test automatically if there exists any test, else session will be terminated immediately.

In cases of internet disconnection, browser close, tab close, power cut or machine malfunction, the session is saved immediately (answers, remaining time and question reached), and test can be resumed at any time but before the validity period assigned is over.

Manually added candidates will have records on the system, and login credentials, but if no tests were assigned, the candidate cannot login in to the system.

After three failure attempts of entering the password, the account is deactivated, and the password need to be reset. In order to do that, you need to contact TAQYIM.

## A. To login using a ticket number:

I. Leave "Login ID" & "Password" fields empty.

II. Type in your ticket number in the "Ticket Number" field.

III. Click on "Login" button.

Note: Enter is disabled; left click with your mouse on login.

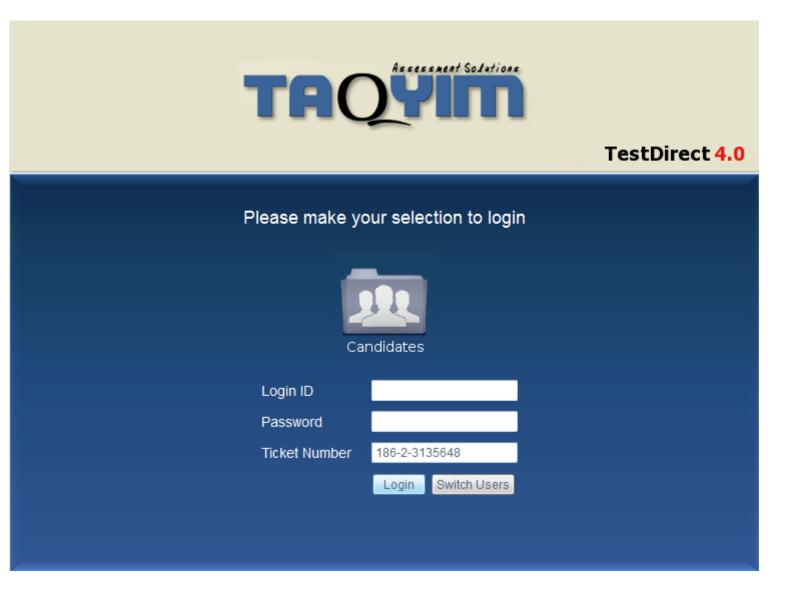

# B. To login using a login id and password:

- I. Type in your Login ID.
- II. Type in your password.
- III. Leave "Ticket Number" field empty.
- IV. Click on "Login" button.

Note: Enter is disabled; left click with your mouse on login.

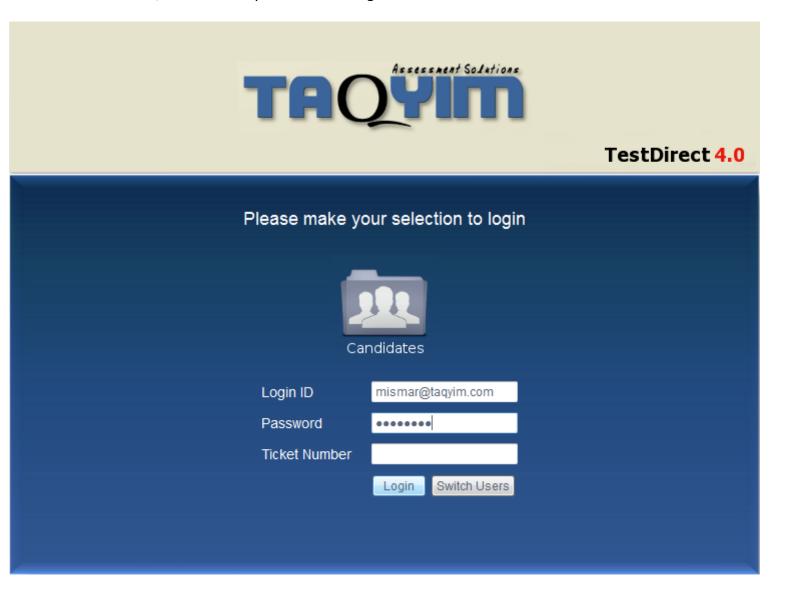

You can click "Switch Users" button to switch between Administrator and Candidates login screen.

## Main Menu

#### 1. Home

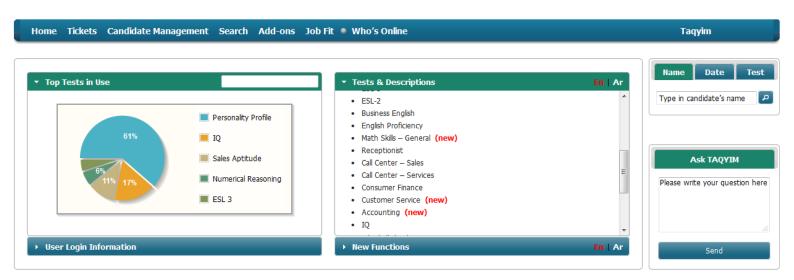

#### A. Four accordion menus:

#### I. Top tests in use (top left)

This function shows top tests in use in a pie chart.

At least 100 tests with 20 results per test are required to generate a pie chart showing top tests in use.

Date range can be chosen and the results are shown for this period.

Top Tests in Use is printable.

## II. User Login Information

This function allows you to view last login details including date, time, IP address and location of the last login attempt by the user. This function is designed to maintain security.

#### III. Tests & Descriptions

A list of all available tests on the administrator account, a description on each test (Test Content, Test Duration Range and Test Category) can be viewed by clicking on the test name.

New tests are labeled in red as "new".

A language switcher (En | Ar) appears on top of the menu. Switching the language views the description of the test in the selected language.

#### **IV. New Functions**

A list of newly added functions in our new system TestDirect 4.0.

A description on each function can be viewed by clicking on the function name.

A language switcher (En | Ar) appears on top of the menu. Switching the language views the description of the test in the selected language.

# **B.** Quick Search

Quick search appears on right sidebar of all pages.

Quick search by:

I. Name

Must be exact match.

To perform search by name:

- 1. Type in one part of the name only (First Name, Middle Name or Last Name).
- 2. Click on the search button.

#### II. Date

Only a specific date search can be performed by:

- 1. Click inside the date field.
- 2. A calendar pops out, choose the year from the drop down menu, choose the month by clicking the left or right buttons, and then choose the day by clicking on the number.
- 3. Click on the search button.

#### III. Test

Only a specific test search can be performed by:

- 1. Select the test from the drop down menu.
- 2. Click on the search button.

#### C. ASK TAQYIM

ASK TAQYIM box appears on right sidebar of all pages.

To send your inquiry, follow below steps:

- I. Write down any question/feedback/inquiry inside the box.
- II. Click on send.

Note: Designated personnel will be notified of your account details along with the inquiry and will get back to you within 24 hours with the best available solution.

# 2. Tickets

#### A. Generate

Generate tickets for new candidates (register new candidates) who have no record on the system.

Follow below steps to generate tickets:

- I. Choose number of tickets by clicking and dragging the slider.
- Maximum Number of tickets that can be generated at a time is 50 tickets.
- II. Select ticket validity from the drop down menu.
- Ticket validity ranges from one to four weeks. After that period, if the ticket was not redeemed, it will be no longer valid.
- III. Select report/result language (English or Arabic) that you will receive for the tested candidates.
- Default language is selected according to the account settings.
- IV. Select Label
- Labels are made to make it easier for the admin to find candidates for future usage.
- Candidates who redeem the tickets will be listed under that label.
- A label can be anything (date, department, position, etc.)
- Default labels are listed in the drop down menu. Select suitable label in case it matches your criteria.
- English labels are only allowed.
- No duplicate labels are allowed.
- In case you want to create a new label:
- 1. Click on the create button next to label drop down menu.
- 2. Type in new label name.
- 3. Click on save.

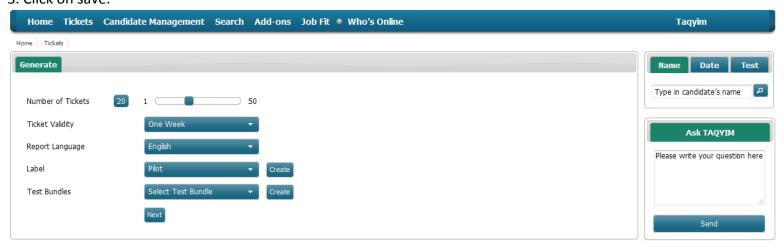

# V. Select Test Bundle (optional)

A test bundle is a bundle of specific tests assigned to assess candidates/employees for a specific Job.

Instead of generating tickets for the candidates/employees in the recruitment/development process each time, a single test bundle ticket can be used to save you time.

6 tests can be assigned to a candidate as a maximum.

The personality profile test can only be assigned as the first test.

You can't assign the same test in both languages in one ticket.

Select a test bundle if you have one. In case you want to create a new one:

- 1. Click on the create button next to Test Bundle drop down menu.
- 2. Type in new test bundle name.
- 3. Click on the plus icon beside desired category.
- 4. Click on the checkbox for the desired test in that category.
- 5. Choose the language from the drop down menu on the right side of the test.
- 6. Repeat steps 3,4 and 5 until you select all desired tests.

The order of selected tests appears on the right side of the "Assign tests" page.

In case you want to change selected tests, click on "Reset" button and repeat the process.

- 7. Click on the "Save" button.
- 8. Tickets are generated and are automatically sent to the assigned email address of the account.

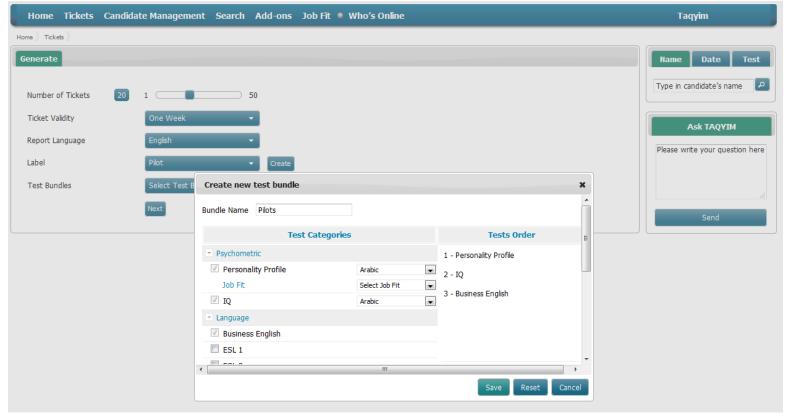

- VI. No Test Bundle selected
- 1. Click on the next button.
- 2. Click on the plus icon beside desired category.
- 3. Click on the checkbox for the desired test in that category.
- 4. Choose the language from the drop down menu on the right side of the test.
- 5. Repeat steps 3, 4 and 5 until you select all desired tests.
- 6. Click on the "Save" button.

The order of selected tests appears on the right side of the "Assign tests" page.

In case you want to change selected tests, click on "Reset" button and repeat the process.

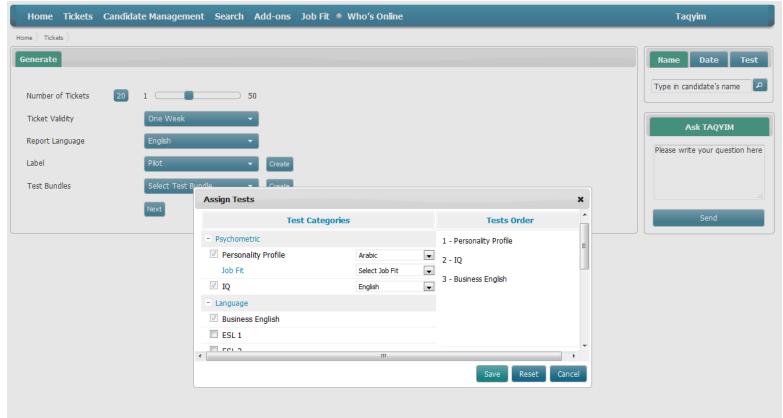

#### **B.** Active Tickets

This function allows you to view generated tickets that are still valid. A table with the following information will be generated: Assigned test, Validity Period and Language. Active tickets can be reused where applicable.

Tickets that are no longer valid will be removed automatically from the active tickets list.

Click on the question mark beside a ticket to show common tickets (i.e. same batch) and its information.

To generate a PDF with the active tickets and their information:

- 1. Select desired tickets by clicking inside their checkboxes.
- 2. Click n the PDF icon.

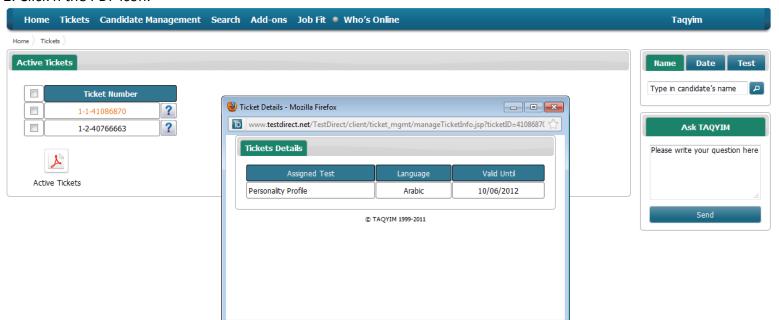

# 3. Candidate Management

This tab allows you to manage candidates and labels. You can view existing labels, create new ones, view candidates within a label, as well as adding candidates manually to your account.

To view candidates within a label:

Double click on the desired label.

To create a new label:

- 1. Type in new label name in the field left to the create button.
- 2. Click on the "Create" button.
- 3. Click on save.

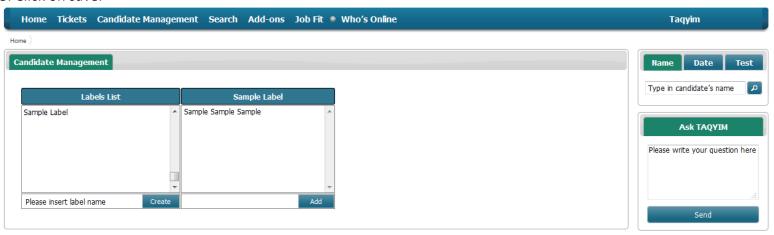

To add candidates manually:

- 1. Click on "Add" button.
- 2. Fill in candidate details information. (All fields are mandatory)
- 3. Click on the "Save" button.
- 4. A login id and password are created to the candidate.
- 5. You can either add another candidate or assign tests to this candidate.

To add another candidate:

- 1. Click on "Add another" button.
- 2. 2. Fill in candidate details information. (All fields are mandatory)
- 3. Click on the "Save" button.
- 4. A login id and password are created to the candidate.
- 5. You can either add another candidate or assign tests to this candidate.

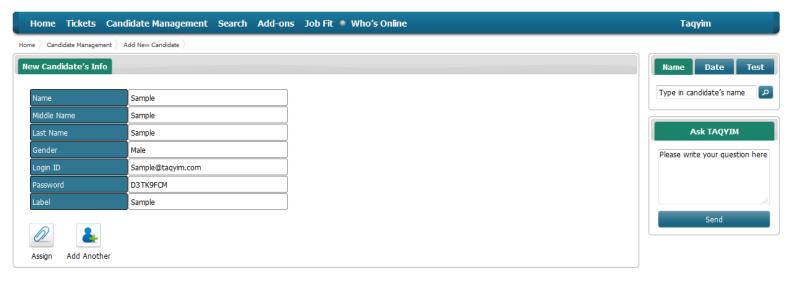

To assign tests to manually added candidates:

- 1. Click on "Assign button.
- 2. Click on the plus icon beside desired category.
- 3. Click on the checkbox for the desired test in that category.
- 4. Choose the language from the drop down menu on the right side of the test.
- 5. Repeat steps 3, 4 and 5 until you select all desired tests.
- 6. Change report language if desired.
- 7. Select assigned test validity from the drop down menu.
- 8. Click on "Assign" button.
- 9. After assigning tests, a table showing the test name and language of the assigned tests will appear along with a table showing the candidate's name, login id and password.
- 10. The candidate's login id and password are automatically generated and sent to the assigned email address of the account.

The order of selected tests appears on the right side of the "Assign tests" page.

Assigned tests are only valid within the selected period. After that period ends, assigned tests will no longer be valid.

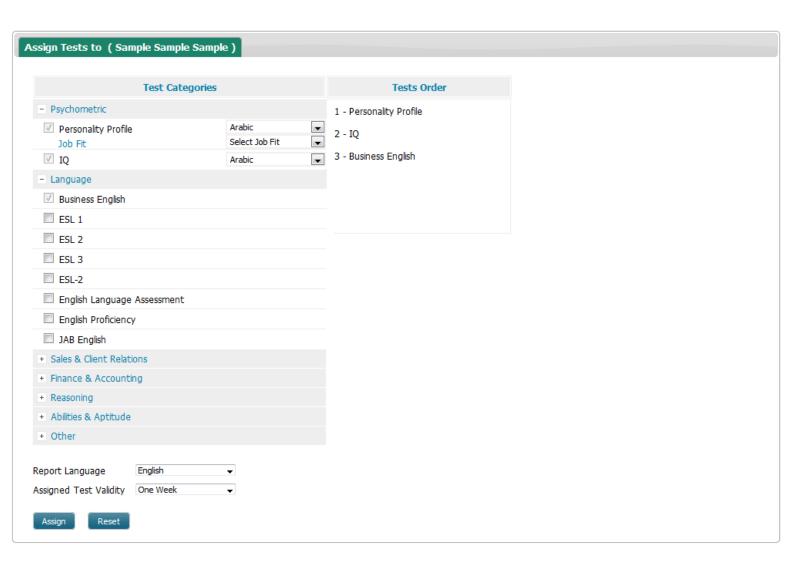

# 4. Search

#### A. Test

You can perform a search on one test or multiple tests at a time taking into consideration that the operation is "AND". (i.e. If Personality Profile and IQ tests were selected, candidates who undertook both tests will appear in the search results page).

Follow below steps to perform search by test:

- I. Select desired tests by either double clicking on them one by one, or click once on the test then click the single arrow (move tests one by one).
- II. Click on "Search" button.

Note: You can click on "Advanced" button to narrow your search results by specifying name and/or label and/or date and/or identifiers.

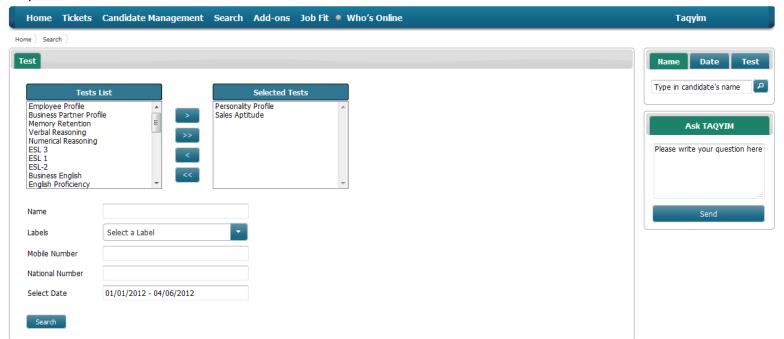

#### B. Result

Search for a specific score or a range of scores for a specific test.

Follow below steps to perform search by result (all tests except IQ):

- I. Select desired test from the "Tests List" drop down menu.
- II. A. In case of specific score;

Move both sliders to the desired score.

II. B. In case of a range of scores;

Move sliders accordingly to select desired range.

III. Click on the "Search" button.

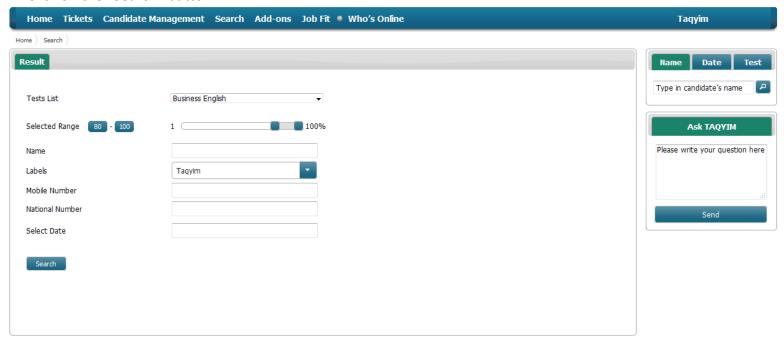

Follow below steps to perform search by result for IQ:

- I. Choose IQ from the drop down menu "Tests List".
- II. A. In case of specific score;

Move both sliders to the desired score.

- II. B. In case of a range of scores;
- Move sliders accordingly to select desired range.
- II. C. In case of specific level;
- Click on the level name or the level range and the sliders will move accordingly.
- III. Click on the "Search" button.

Note: You can click on "Advanced" button to narrow your search results by specifying name and/or label and/or date and/or identifiers.

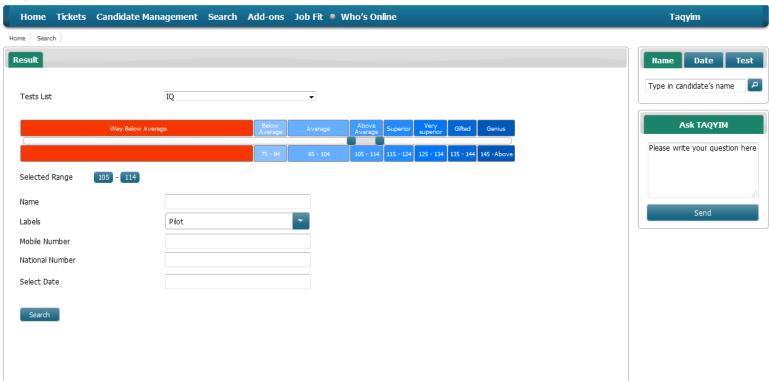

# **C.** Personality Trait

Search for personality profiles with specific traits scores and/or personality type.

Follow below steps to perform search by personality trait:

Apply one scenario of the below or a combination of scenarios to perform your search.

- I. Move sliders for desired traits for specific score or range of scores.
- II. Select dominant personality type.
- III. Select secondary personality type.
- IV. Click on the "Search" button.

Note\_1: The following combinations of personality types cannot be generated: (i.e. does not exist)

A/D, D/A, B/C, C/B, D/B

Note\_2: You can click on "Advanced" button to narrow your search results by specifying name and/or label and/or date and/or identifiers.

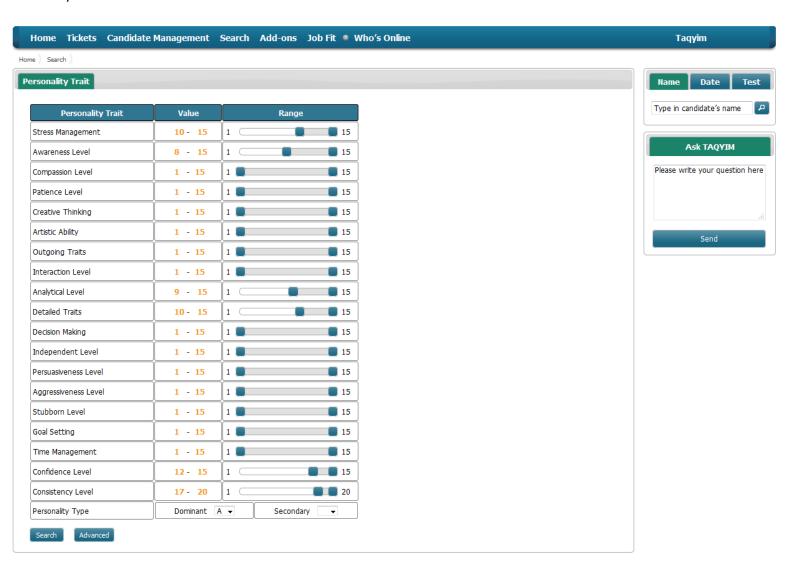

# D. Job Fit (under development)

#### E. Sales Trait

Search for sales aptitude profiles with specific sales level and/or traits and/or key selling abilities.

Second column represents the value selected. (Shown in orange color)

Follow below steps to perform search by sales trait:

Apply one scenario of the below or a combination of scenarios to perform your search.

- I. Move slider to select desired score/ range of scores for level.
- II. Move sliders to select desired score/ range of scores for traits.
- III. Move sliders to select desired score/ range of scores for key selling abilities.
- IV. Click on the "Search" button.

Note: You can click on "Advanced" button to narrow your search results by specifying name and/or label and/or date and/or identifiers.

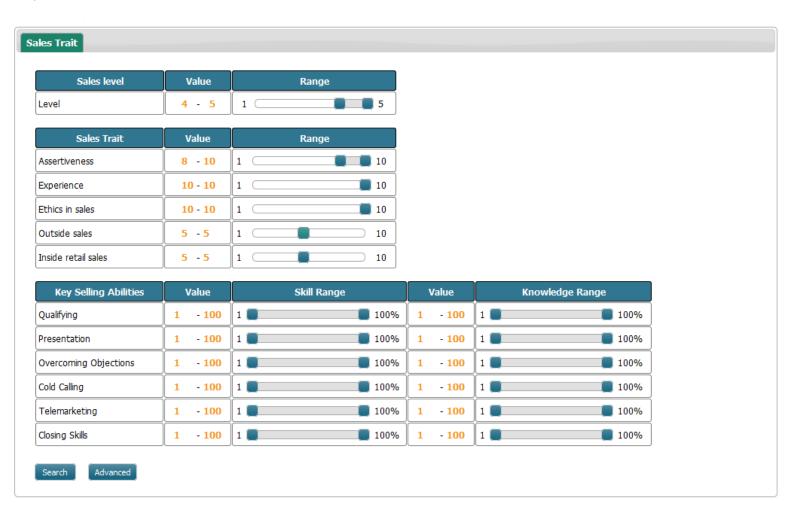

#### F. Advanced Search

Perform advanced search by name, label, identifiers, test bundles, date and test.

Follow below steps to perform advanced search:

Apply one scenario of the below or a combination of scenarios to perform your search.

I. Name

Type in one part of the name only.

Name must be exact match.

II. Label

Label is autocomplete field.

- A. Click inside the "Labels" field.
- B. Start typing until desired label shows.
- C. Move keyboard arrows up and down/ or mouse to highlight your label.
- D. Press enter or mouse left click to select your label.

OR

You can click on the right arrow to show all labels in the drop down menu.

III. Identifiers

There are six identifiers in which a user can only have two:

A. Landline

Type in landline number or any part of it.

B. Mobile

Type in mobile number or any part of it.

C. Graduation Year

Select desired year from the drop down menu.

D. Date of Birth (D.O.B)

Select Day/Month/Year from the drop down menus.

E. Degree

Type in degree/academic qualification.

F. National ID

Type in National ID number.

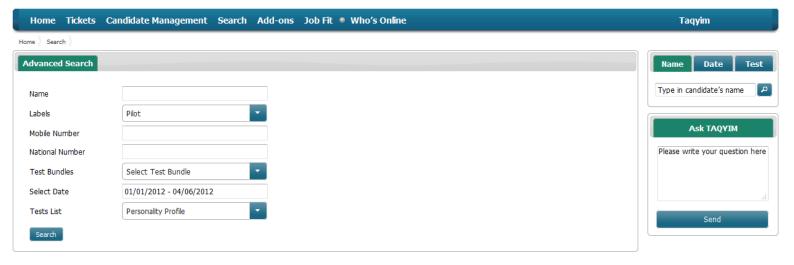

# 5. Add-ons

- I. Create test (under development)
- II. Manage tests (under development)
- III. Add test language (under development)
- IV. Test Bundles

Manage test bundles (view, add, edit, delete)

#### To view a test bundle:

Double click on the test bundle name to show tests assigned, their order, language and duration.

#### To edit a test bundle:

- I. Click on the test bundle name.
- II. Click on the "pencil" icon.
- III. Edit name if desired.
- IV. To start all over again, click on the "Reset" button and select desired tests.
- V. To add an additional test, select the test.
- VI. Click on the "Save" button.

#### To create a new test bundle:

- I. Click on the "plus" icon.
- II. Type in new test bundle name.
- III. Click on the plus icon beside desired category.
- IV. Click on the checkbox for the desired test in that category.
- V. Choose the language from the drop down menu on the right side of the test.
- VI. Repeat steps 3,4 and 5 until you select all desired tests.
- The order of selected tests appears on the right side of the "Create Bundle" page.

In case you want to change selected tests, click on "Reset" button and repeat the process.

#### To delete a test bundle:

- I. Click on the test bundle.
- II. Click on the "X" icon.
- III. Click "OK" to confirm.

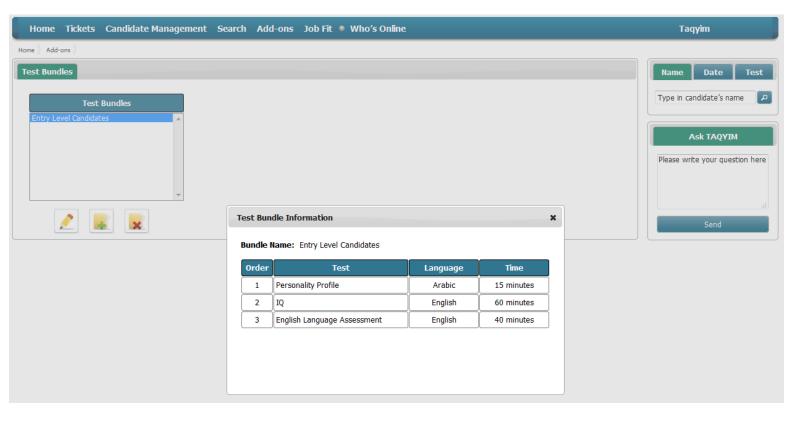

# 6. Job Fit

This tab allows you to:

- I. Navigate between Job Fit files.
- II. View Job Fit files.

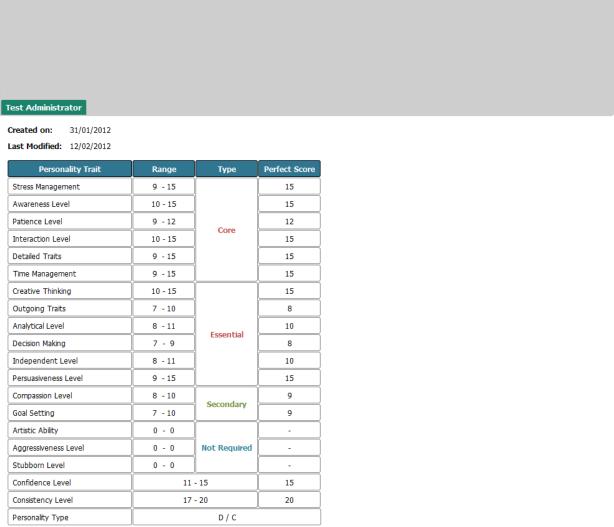

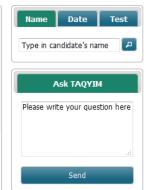

# 7. Who's Online

This function allows you to view online candidates. A colored button will appear on the navigation bar indicating the status of the candidates.

(Online – candidates are being tested)

(Offline - no candidates online)

The system will generate a detailed table of the candidates' test status with the remaining time and the number of answered questions up-to-date.

A table with the candidates' names and login time and test details will be presented.

To view test details for a candidate:

Click on the view link to monitor the following information:

- Test name
- 2. Last Update time (i.e. Start test time/ Finish test time)
- 3. Status
- 4. Remaining Time
- 5. Current Question

To update the candidates' status, click on the "update" button.

Note\_1: Current test will be highlighted in orange.

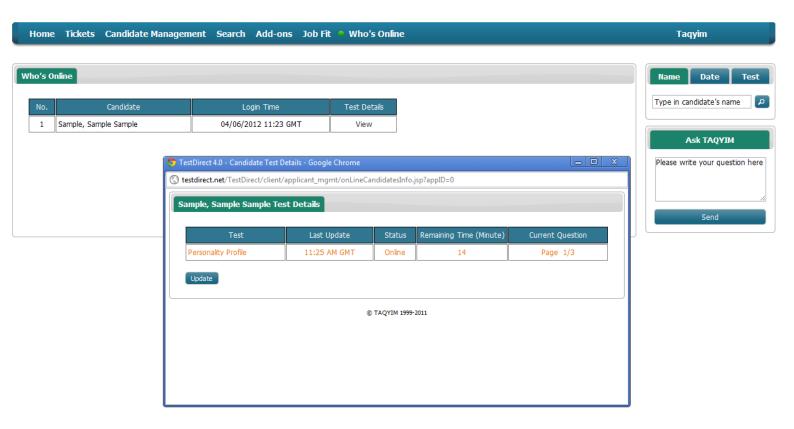

## 8. Account

## A. Default Settings

This page allows you to:

- I. View current package and switch between available packages:
- 1. Click on "Modify" button.
- 2. Choose desired package from the drop down menu of the package id.
- 3. Choose first identifier.
- 4. Choose second identifier.

Note: Identifiers selected will be set permanently and cannot be changed later.

- 5. Select default report language.
- 6. Customize personality profile report;

Select full report if you want the personality profile to generate all six sections.

Select Custom report if you want the personality profile to generate specific sections only.

To view specific sections:

- I. Select "Custom report" radio button.
- II. Select desired sections by checking the checkboxes beside each desired section.
- III. Click on the "Save" button.
- IV. To continue without saving, click the "cancel" button.

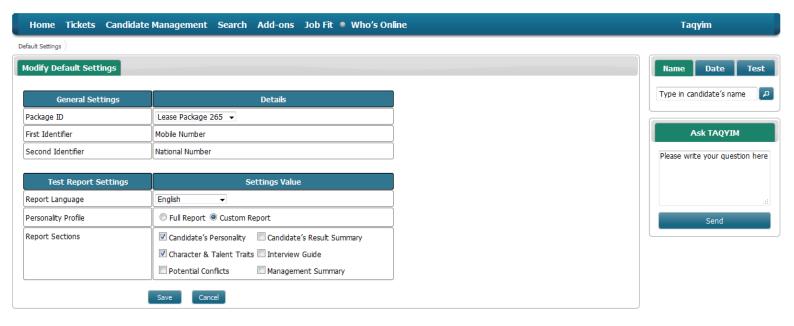

# **B. Default Tests Time**

View default duration set for the tests.

Modify default duration set for the tests.

Follow below steps to edit tests time:

- I. Click on the "Modify" button.
- II. Second column represents the modifiable time range.
- III. Highlight the test duration value inside the box.
- IV. Assign a value to be within the given range.
- V. After you are done, click on the "Save" button.

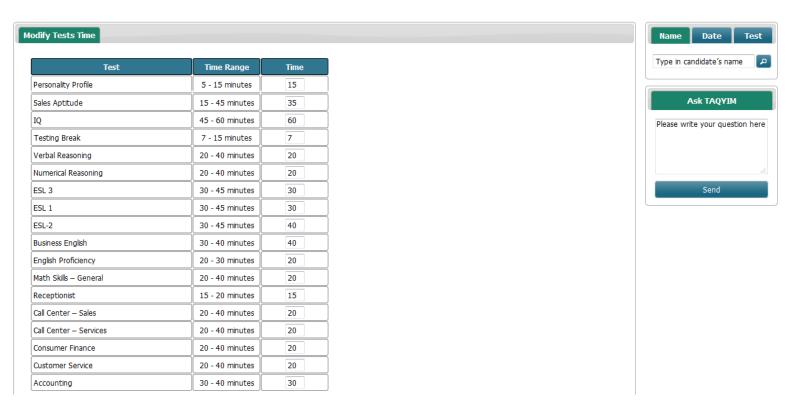

## C. Change Password

Follow below steps to change your password:

- I. Enter old password in the "Old Password" field.
- II. Enter new password (maximum is 20 characters) in the "New Password" field.
- III. Confirm new password in the "Confirm New Password" field.

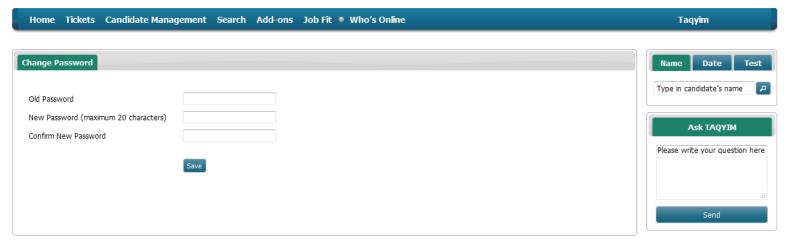

#### **D.** Account Information

View:

- 1. Email assigned to receive tickets, results and login lists.
- 2. Package ID

To identify your package, and differentiate between multiple packages, and whether it's a credit package or a lease package.

3. Package Type

Credit package or lease package;

#### If credit package:

Credits are identified as the number of tests purchased by the client (ie. 100 Credits = 100 tests).

- I. Package type represents the number of credits purchased.
- II. Load date

Represents the date of the day the credits were loaded into the account.

III. Credits used

Number of credits consumed.

IV. Credits reserved

The number of assigned tests given a validity period (1 week,2 weeks,3 weeks,4 weeks), and those tests are not consumed yet. Credits will be released after their validity period ends.

V. Available credits

The actual total number of remaining credits in your account. (reserved credits are not counted here)

If lease package:

A lease system provides you with the ability to do unlimited testing for unlimited number of candidates for a contracted (1 year, 2 years, 5 years).

- I. Package type represents the lease number of months.
- (1 year lease = 12 months)
- (2 year lease = 24 months)
- II. Load date and expiration date of the lease.

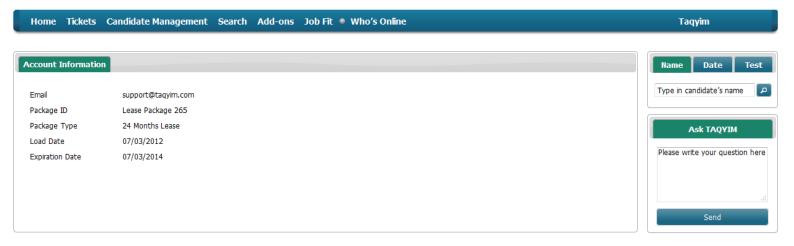

#### E. Logout

To logout from your TestDirect account, follow below steps:

- I. Click on "logout" from the drop down menu.
- II. Confirm logout by clicking on "OK".
- III. To stay logged in click on "Cancel".

# **Search Results Page:**

After setting your criteria and performing search, you are forwarded to the "Search Results" page.

A set of functions can be applied on the test results:

# 1. Results (PDF)

Generate candidates' results in PDF format.

To generate candidates' results in PDF format, follow below steps:

- I. Select desired candidates by checking the checkboxes beside their names.
- II. Click on the "Results" PDF icon at the bottom of the page.
- III. Results will be automatically generated and sent to assigned email address.

Note: There is a language selector on top of the page, click En to receive the report(s) in English OR Ar to receive the report(s) in Arabic.

## 2. Login List

Generate a list with candidates' login information in PDF format.

To generate candidates' login information in PDF format, follow below steps:

- I. Select desired candidates by checking the checkboxes beside their names.
- II. Click on the "Login List" PDF icon at the bottom of the page.
- III. Login list PDF will be automatically generated and sent to assigned email address containing Login IDs and Passwords for selected candidates.

Note: There is a language selector on top of the page, click En to receive the report(s) in English OR Ar to receive the report(s) in Arabic.

## 3. Job Fit

Generate Job Fit report in PDF format.

To generate Job Fit PDF files for candidates, follow below steps:

- I. Select desired candidates by checking the checkboxes beside their names.
- II. Click on the "Job Fit" PDF icon at the bottom of the page.
- III. Select desired Job Fits to measure candidates' against by checking the checkboxes beside them.
- IV. Click on the "Generate" button.
- V. Job Fits will be automatically generated and sent to the assigned email address.

Note: There is a language selector on top of the page, click En to receive the report(s) in English OR Ar to receive the report(s) in Arabic.

# 4. Results (Excel)

Generate candidates' results in Excel format.

This function allows you to generate a summary of the candidates' results in one sheet, instead of generating individual PDFs for each candidate.

This can be useful for sorting and comparing the candidates' results.

To generate candidates' results in Excel format, follow below steps:

- I. Select desired candidates by checking the checkboxes beside their names.
- II. Click on the "Results" (Excel) icon at the bottom of the page.
- III. Results (Excel) will be automatically generated and sent to the assigned email address.

Note: There is a language selector on top of the page, click En to receive the report(s) in English OR Ar to receive the report(s) in Arabic.

# 5. Assign

Assign tests for selected candidates.

There are two ways to assign tests to selected candidates from the "Search Results" page:

#### Method 1:

- I. Select desired candidates by checking the checkboxes beside their names. (Can be one candidate or multiple candidates)
- II. Click on the "Assign" button at the bottom of the page.
- III. A pop-up window appears, where you can select a test bundle or proceed with test categories.
- IV. A. To assign a test bundle:
- 1. Select desired test bundle from the "Test Bundles" drop down menu.
- 2. Select desired report language from the "Report Language" drop down menu.
- 3. Select Validity period from the "Assigned Test Validity" drop down menu.
- 4. Click on the "Save" button.
- 5. Test bundle will be assigned to selected candidates and the login list containing their Login IDs and Passwords will be automatically generated and sent to the assigned email address.
- IV. B. To assign tests from the test categories:
- 1. Click on the "Test Categories" button.
- 2. Click on the plus icon beside desired category.
- 3. Click on the checkbox for the desired test in that category.
- 4. Choose the language from the drop down menu on the right side of the test.
- 5. Repeat steps 3, 4 and 5 until you select all desired tests.
- 6. Change report language if desired.
- 7. Select assigned test validity from the drop down menu.
- 8. Click on the "Assign" button.
- 9. Tests will be assigned to selected candidates and the login list containing their Login IDs and Passwords will be automatically generated and sent to the assigned email address.

The order of selected tests appears on the right side of the "Assign tests to ()" page.

In case you want to change selected tests, click on "Reset" button and repeat the process.

#### 6. Move

Move selected candidates to a new label.

Follow below steps to move candidates' to a new label:

- I. Select desired candidates by checking the checkboxes beside their names. (Can be one candidate or multiple candidates).
- 2. Click on the "Move" icon at the bottom of the page.
- 3. Select new label from the "Select Candidate's new label" drop down menu.
- 4. Click on the "Move" button.
- 5. You will be forwarded to the home page and dialog box will state that candidate(s) has/have been moved to the new label.

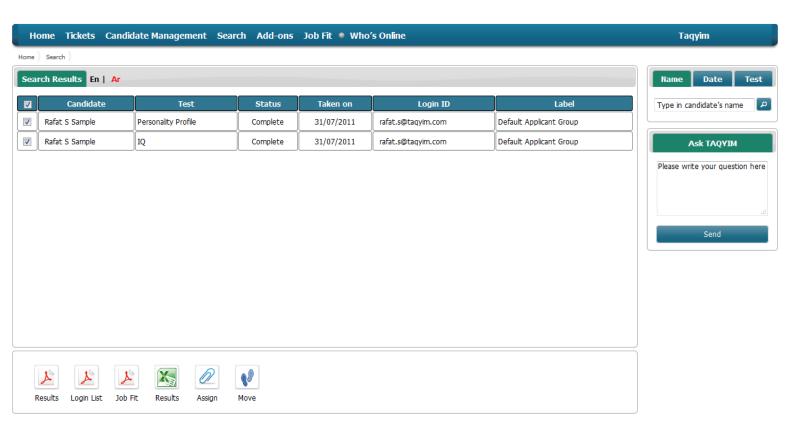

# Using a ticket to access assigned tests:

To login using a ticket number: I. Leave "Login ID" & "Password" fields empty.

II. Type in your ticket number in the "Ticket Number" field.

III. Click on "Login" button.

Note: Enter is disabled; left click with your mouse on login.

IV. Fill all fields in the "Fill Candidate Details" page. (All fields are required).

Note: Click on the "Reset button" to reset fields and fill in information again.

V. Click on the "Submit" button.

VI. Read the test instructions and once ready, click on the "Start Test" button.

Note: The time limit for the test is visible on top of each page.

The timer changes color and becomes red once you have two minutes remaining.

# Using Login ID and Password to access assigned tests:

To login using a login id and password:

- I. Type in your Login ID in the "Login ID" field.
- II. Type in your password in the "Password" field.
- III. Leave "Ticket Number" field empty.
- IV. Click on "Login" button.

Note: Enter is disabled; left click with your mouse on login.

V. Fill all fields in the "Fill Candidate Details" page. (All fields are required).

Note: Click on the "Reset button" to reset fields and fill in information again.

VI. Click on the "Submit" button.

VII. Read the test instructions and once ready, click on the "Start Test" button.

Note: The time limit for the test is visible on top of each page.

The timer changes color and becomes red once you have two minutes remaining.

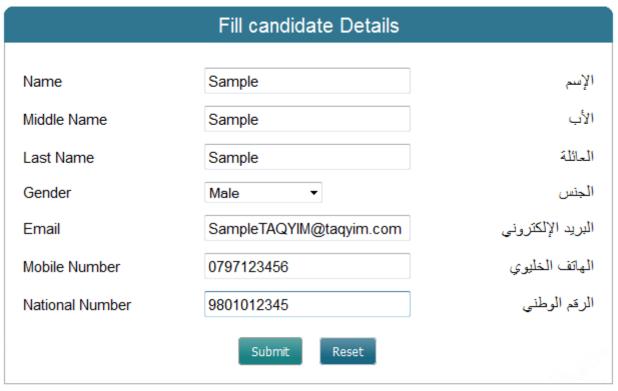

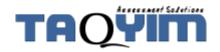

© TAQYIM 1999-2011

Logout

# Demo Account

# Personality Profile

## General Information

The Personality Profile is designed to assess your personality and character traits at work.

#### Assessment Content

The test consists of 60 words shown on 3 pages; a detailed description of each word will be displayed when you click on the question mark. The time limit for the test is visible on top of each page. The timer changes color and becomes red once you have two minutes remaining.

#### How to answer

The example below is a demonstration of how the words will appear in the test; please take the time to try it before you start the test.

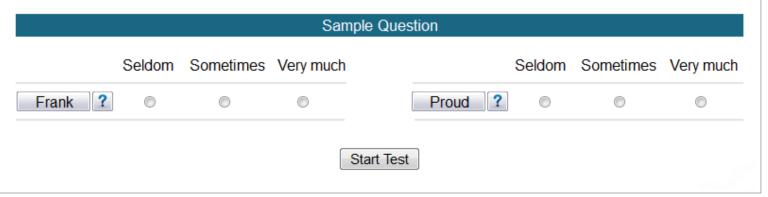

© TAQYIM 1999-2011

Logout

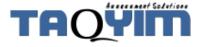

# **Important Notes:**

You cannot generate results for tests with the following status:

- 1. Incomplete
- 2. Assigned
- 3. Unassigned
- 4. Online

Personality Profile and Sales Aptitude tests must be completed in order for their reports to be generated. Time Out status for the above two tests will generate a one page report (cover page) stating at the top of the cover page in red that the Candidate had timed out.

Personality Profile results with the "Complete/RNP" status, will generate a one page report (cover page) stating the report is not possible. This means one of the following:

- 1. The candidate answered the test in less than 2 minutes.
- 2. The candidate answers show a sequence/pattern.

# Personality Profile Report Status:

1. Valid

A valid result means the "Confidence" level and "Consistency" level are above the cutoff point.

# 2. Invalid

An invalid result either means a very low "Confidence" level and/or a very low "Consistency" level.